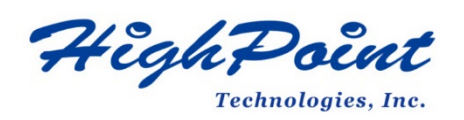

# **Using HighPoint NVMe RAID AICs with the Dell Precision 7920 Tower Workstation**

# **V1.00-Sept, 1,2023**

Copyright 2023 HighPoint Technologies, Inc. All rights reserved

#### **Table of Contents**

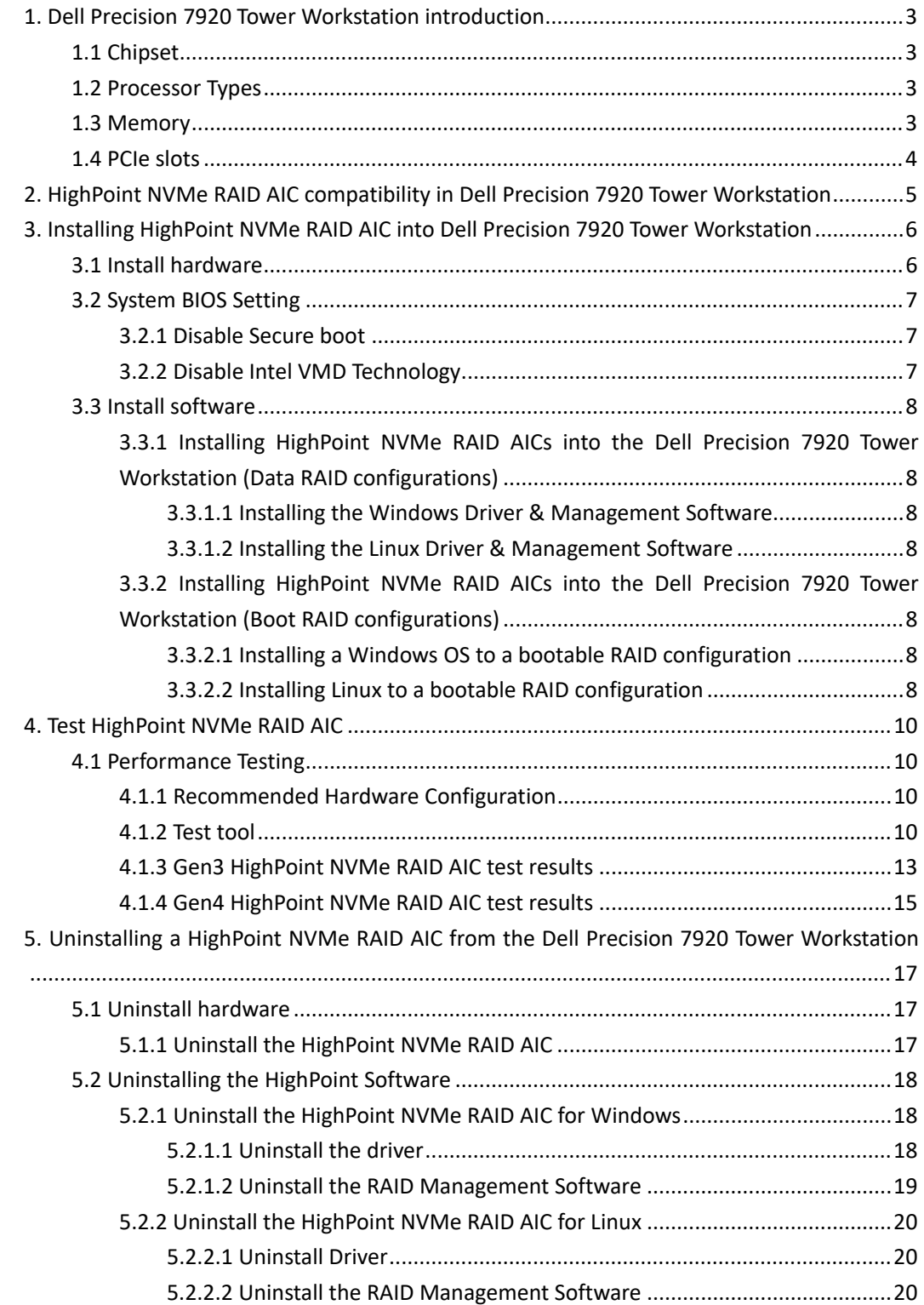

# <span id="page-2-0"></span>**1. Dell Precision 7920 Tower Workstation introduction**

This document provides guidelines and procedures for installing HighPoint NVMe AICs into the Dell Precision 7920 Tower Workstation platform. The guide examines the performance capabilities of each PCIe slot, and provides recommended hardware configurations that can be used to optimize NVMe storage configurations for maximum throughput and capacity.

# <span id="page-2-1"></span>**1.1 Chipset**

Dell Precision 7920 Tower Workstation Chipset: Intel C621

# <span id="page-2-2"></span>**1.2 Processor Types**

Dell Precision 7920 Tower Workstation processor types:

- Intel Xeon Platinum 81xx Processors
- Intel Xeon Gold 61xx Processors
- Intel Xeon Gold 51xx Processors
- Intel Xeon Silver 41xx Processors
- Intel Xeon Bronze 31xx Processors
- Intel Xeon Gold 52xx processors
- Intel Xeon Silver 42xx processors
- Intel Xeon Bronze 32xx processors
- Intel Xeon Platinum 82xx processors
- Intel Xeon Gold 62xx processors

# <span id="page-2-3"></span>**1.3 Memory**

Memory type: DDR4/ LRDIMM/ RDIMM/ ECC Memory capacities: 128 GB per slot 2666 MHz DDR4/ 64 GB per slot 2933 MHz DDR4/ 128 GB per slot 3200 MHz DDR4 Memory slot: 24 DIMM slots (12 per CPU)

# <span id="page-3-0"></span>**1.4 PCIe slots**

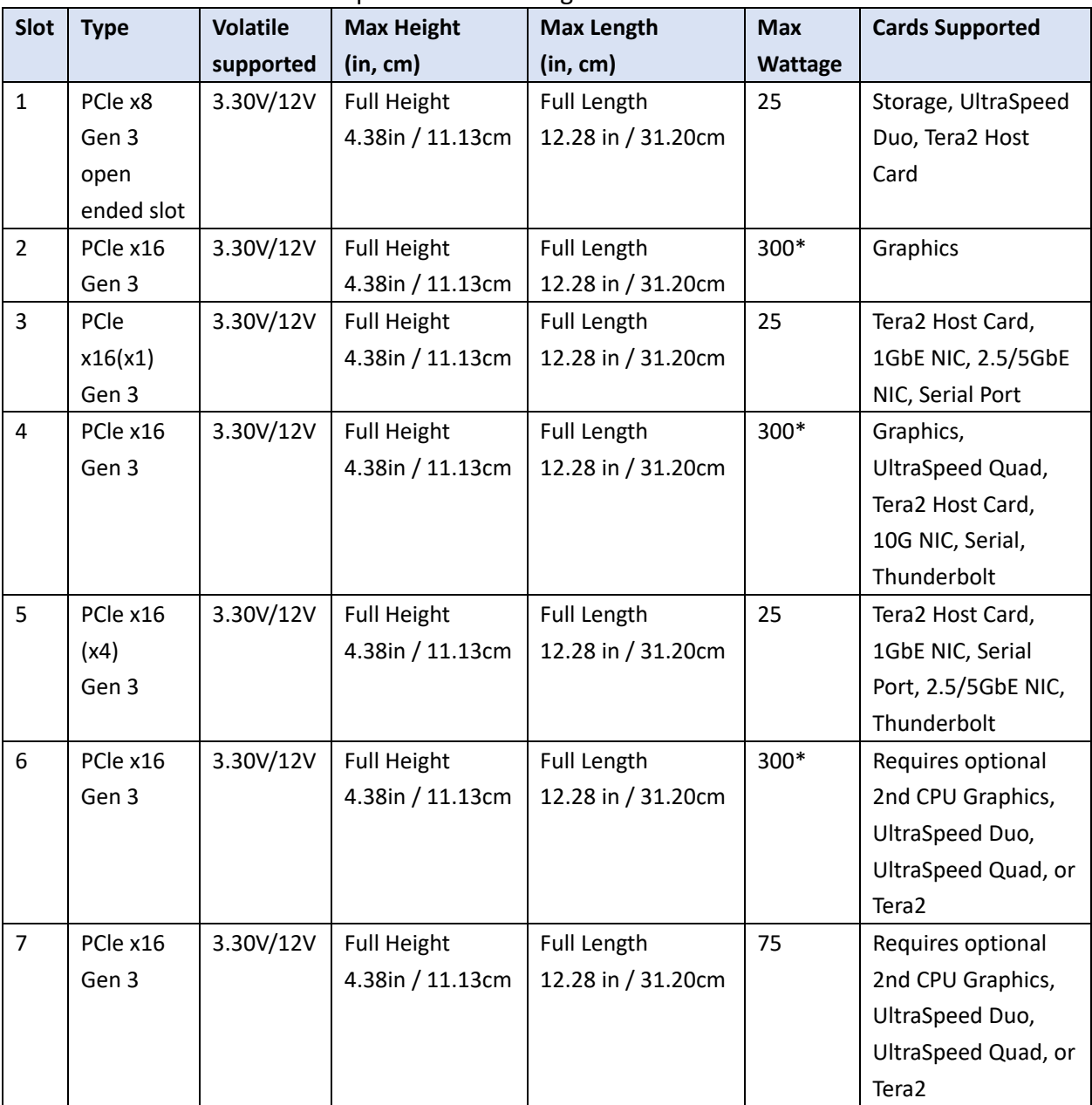

Dell Precision 7920 PCIe Expansion Slot Configuration:

# <span id="page-4-0"></span>**2. HighPoint NVMe RAID AIC compatibility in Dell Precision**

# **7920 Tower Workstation**

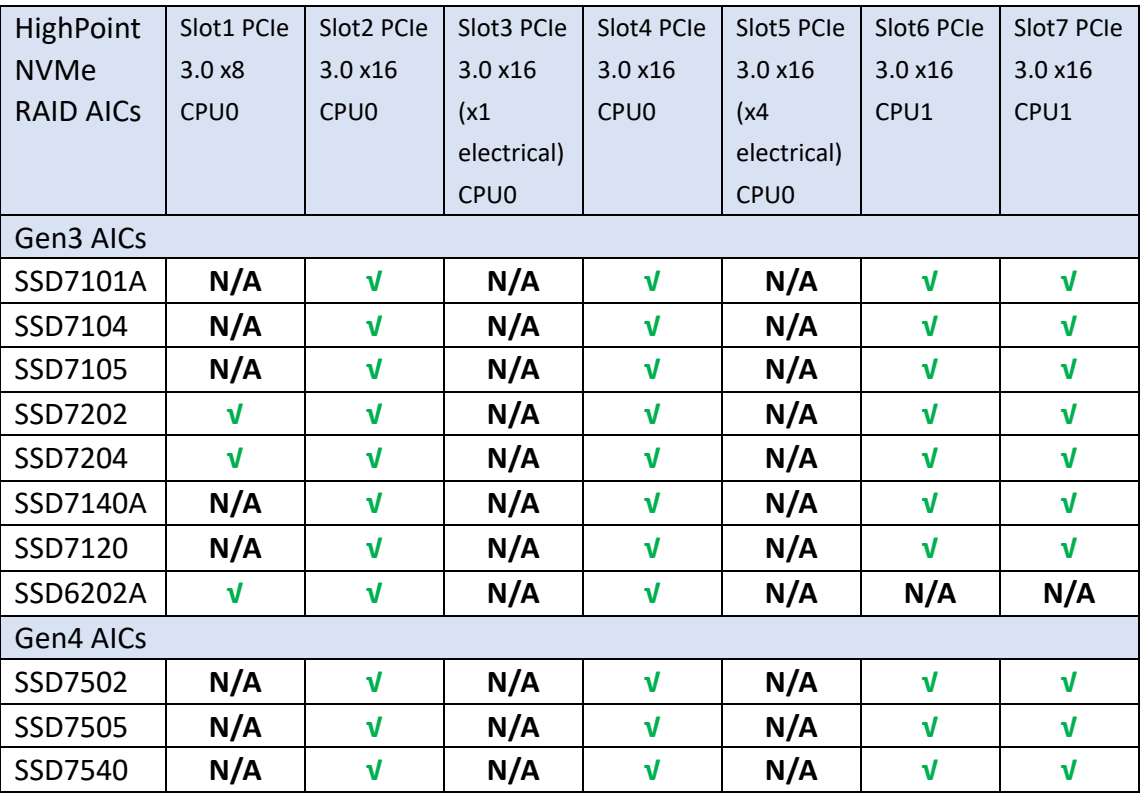

*Note1: √ means that the HighPoint NVMe RAID AIC can be used normally in this slot.*

*Note2: N/A means that it is an untested slot and HighPoint NVMe RAID AIC using this slot will not optimal performance.*

*Note3: Slot2 is designated as the default slot for graphics cards.*

*Note4: SSD7120 needs to work with Dell backplane component 76W3N.*

# <span id="page-5-0"></span>**3. Installing HighPoint NVMe RAID AIC into Dell Precision 7920**

# **Tower Workstation**

# <span id="page-5-1"></span>**3.1 Install hardware**

a. Unlock the side cover by press the latch and pull the latch upward.

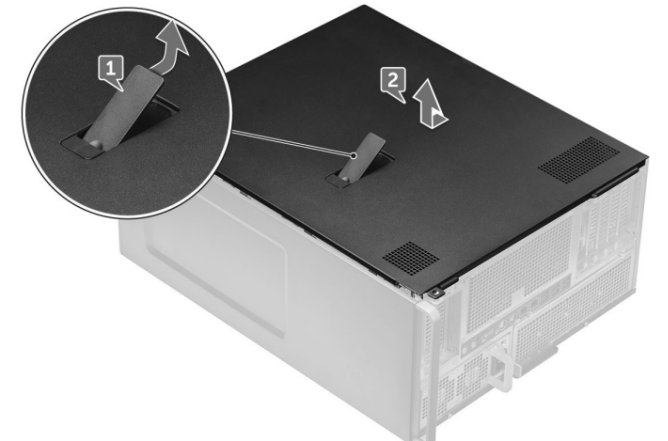

- b. Install the HighPoint NVMe RAID AIC into the appropriate PCIe slot.
- c. Connect the power cable to the 6-pin power supply of HighPoint NVMe RAID AICs (Required for the SSD7140A/7540).

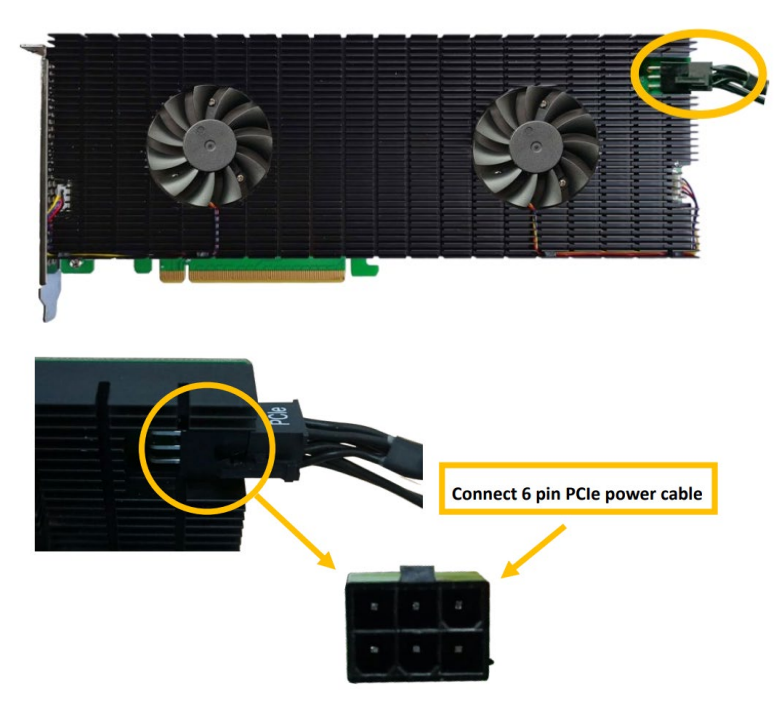

- d. If you are installing the SSD7120, connect each SFF-8643 to SFF-8643 cable to the AIC and the backplane component 76W3N connector.
- e. Align the side cover with the Dell Precision 7920 Tower Workstation to complete the side cover installation.

# <span id="page-6-0"></span>**3.2 System BIOS Setting**

### <span id="page-6-1"></span>**3.2.1 Disable Secure boot**

*Note: If you are using the SSD7000/7500/7700 series NVMe RAID AICs in Linux or the unsigned UEFI utility, Secure Boot must be disabled. If you are using an SSD6200 series NVMe RAID AICs, Secure Boot can be enabled.*

- a. Power up the system.
- b. Press **F12** to enter BIOS.
- c. Find **SettingsSecure BootSecure Boot Enable**, select **Disabled**.

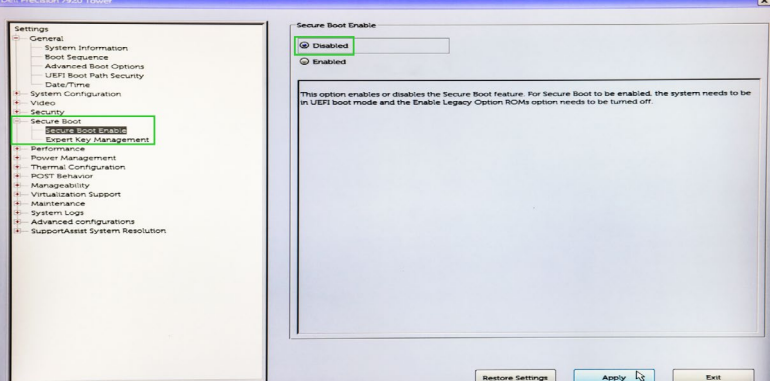

d. Apply configuration and restart system.

### <span id="page-6-2"></span>**3.2.2 Disable Intel VMD Technology**

*Note: SSD6200 series NVMe RAID AICs don't support Kernel DMA, need to turn off OS Kernel DMA support.*

- a. Power up the system.
- b. Press **F12** to enter BIOS.
- c. Find **Settings System Configuration Intel VMD Technology**, select **Disabled**.

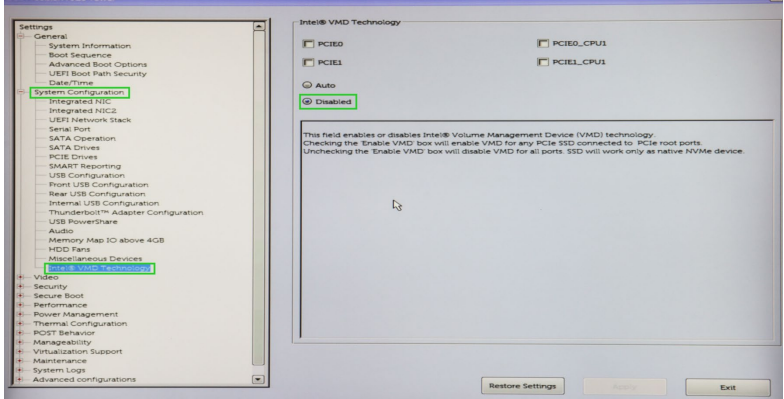

e. Apply configuration and restart system.

# <span id="page-7-0"></span>**3.3 Install software**

### <span id="page-7-1"></span>**3.3.1 Installing HighPoint NVMe RAID AICs into the Dell Precision 7920**

### **Tower Workstation (Data RAID configurations)**

The following section discusses HighPoint NVMe RAID AIC driver installation for a non-bootable NVMe configuration.

#### <span id="page-7-2"></span>**3.3.1.1 Installing the Windows Driver & Management Software**

Please refer to the **[Data RAID Installation Guide \(Windows\)](https://filedn.com/lG3WBCwKGHT7yNuTsFCwXy0/HighPoint-Download/Document/Guide/SSD7000/RAID%20Management%20Guide/HighPoint_NVMe_G5_Data_RAID_Installation_Guide_(Windows)_v1.13_23_06_27.pdf)** to install the Windows Device Driver and Management Software.

#### <span id="page-7-3"></span>**3.3.1.2 Installing the Linux Driver & Management Software**

Please refer to the [Data RAID Installation Guide \(Linux\)](https://filedn.com/lG3WBCwKGHT7yNuTsFCwXy0/HighPoint-Download/Document/Guide/SSD7000/RAID%20Management%20Guide/HighPoint_NVMe_G5_Data_RAID_Installation_Guide%20_(Linux)_v1.15_23_6_29.pdf) to install the Linux Device Driver and Management Software.

### <span id="page-7-4"></span>**3.3.2 Installing HighPoint NVMe RAID AICs into the Dell Precision 7920**

### **Tower Workstation (Boot RAID configurations)**

The following section discusses HighPoint NVMe RAID AIC driver installation for a bootable NVMe configuration.

#### <span id="page-7-5"></span>**3.3.2.1 Installing a Windows OS to a bootable RAID configuration**

Windows BootRAID: Please refer to [HighPoint Windows Boot RAID Windows installation Guide.](http://download.highpoint-tech.com/www/HighPoint-Download/Document/Guide/SSD7000/Driver%20%26%20WebGUI%20Installation%20Guide/Linux/HighPoint_NVMe_AIC_Boot_RAID_Windows_Installation_Guide_v1.00_23_07_31.pdf)

#### <span id="page-7-6"></span>**3.3.2.2 Installing Linux to a bootable RAID configuration**

Debian BootRAID: Please refer to [Linux Debian On HighPoint NVMe RAID Controller Installation](http://download.highpoint-tech.com/www/HighPoint-Download/Document/Guide/SSD7000/Driver%20%26%20WebGUI%20Installation%20Guide/Linux/Linux_Debian_On_HighPoint_NVMe_RAID_AICs_Installation_Guide_V1.00_23_07_31.pdf)  [Guide.](http://download.highpoint-tech.com/www/HighPoint-Download/Document/Guide/SSD7000/Driver%20%26%20WebGUI%20Installation%20Guide/Linux/Linux_Debian_On_HighPoint_NVMe_RAID_AICs_Installation_Guide_V1.00_23_07_31.pdf)

#### RHEL BootRAID:

Please refer to [Linux RHEL On HighPoint NVMe RAID Controller Installation](http://download.highpoint-tech.com/www/HighPoint-Download/Document/Guide/SSD7000/Driver%20%26%20WebGUI%20Installation%20Guide/Linux/Linux_RHEL_On_HighPoint_NVMe_RAID_AICs_Installation_Guide_V1.00_23_07_31.pdf)  [Guide.](http://download.highpoint-tech.com/www/HighPoint-Download/Document/Guide/SSD7000/Driver%20%26%20WebGUI%20Installation%20Guide/Linux/Linux_RHEL_On_HighPoint_NVMe_RAID_AICs_Installation_Guide_V1.00_23_07_31.pdf)

Ubuntu BootRAID:

Please refer to Linux Ubuntu On HighPoint NVMe RAID Controller Installation [Guide.](http://download.highpoint-tech.com/www/HighPoint-Download/Document/Guide/SSD7000/Driver%20%26%20WebGUI%20Installation%20Guide/Linux/Linux_Ubuntu_On_HighPoint_NVMe_RAID_AICs_Installation_Guide_V1.00_23_07_31.pdf)

Rocky Linux BootRAID:

Please refer to [Linux Rocky Linux On HighPoint NVMe RAID Controller Installation](http://download.highpoint-tech.com/www/HighPoint-Download/Document/Guide/SSD7000/Driver%20%26%20WebGUI%20Installation%20Guide/Linux/Linux_Rocky_Linux_On_HighPoint_NVMe_RAID_AICs_Installation_Guide_v1.00_23_07_31.pdf)  [Guide.](http://download.highpoint-tech.com/www/HighPoint-Download/Document/Guide/SSD7000/Driver%20%26%20WebGUI%20Installation%20Guide/Linux/Linux_Rocky_Linux_On_HighPoint_NVMe_RAID_AICs_Installation_Guide_v1.00_23_07_31.pdf)

# <span id="page-9-0"></span>**4. Test HighPoint NVMe RAID AIC**

# <span id="page-9-1"></span>**4.1 Performance Testing**

### <span id="page-9-2"></span>**4.1.1 Recommended Hardware Configuration**

#### **Dell T7920:**

CPU: Intel Xeon Bronze 3204 Processor\*1 Memory: 32GB PCIe slot: slot 4

### **HighPoint NVMe RAID AICs:**

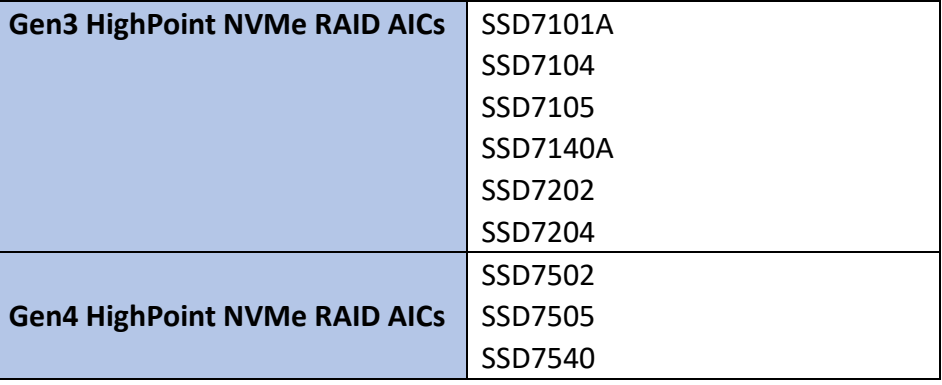

#### **Disk:**

Samsung 980 Pro 2TB

*Note: Samsung 980 Pro 2TB Disk spec.*

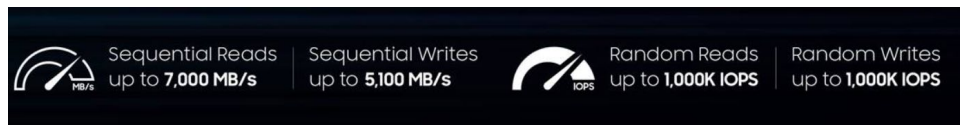

### <span id="page-9-3"></span>**4.1.2 Test tool**

Benchmark Tool: Iometer/ CrystalDiskMark

#### **Iometer script setting:**

We will upload the [Iometer script](https://download.highpoint-tech.com/Iometer/Iometer%20script.zip) to a web page where you can download it. *Note: If you use the SSD6200 series NVMe RAID AICs, you will need to download another [iometer script.](https://download.highpoint-tech.com/Iometer/SSD6200Iometer%20script.zip)*

- The "**2m-seq-read.icf**" script tests the Sequential read performance of 2M large data blocks.
- The "**2m-seq-write.icf**" script tests the Sequential write performance of 2M large data blocks.
- The "**4k-rand-read.icf**" script tests the Random read performance of 4k small data blocks.
- The "**4k-rand-write.icf**" script tests the Random write performance of 4k small data blocks.
- a. Open IOmeter with administrator rights.
- b. Click the folder icon to open the script, then select the script to be configured.

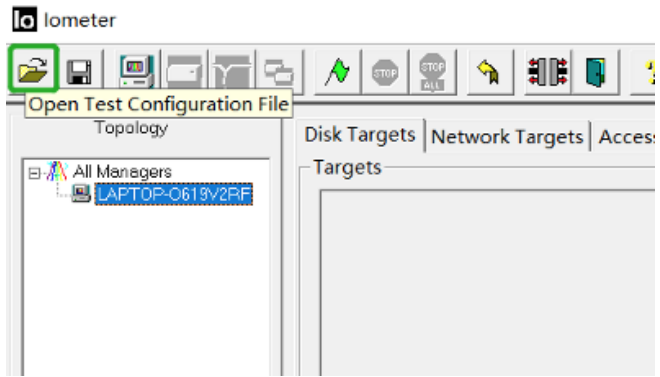

c. Select **2M-seq-read**.

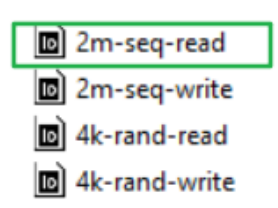

d. The **Disk Targets** page will change, the **Target** should be the test disk (the RAID array). The **Maximum Disk Size** should be set to **16777216** Sectors.

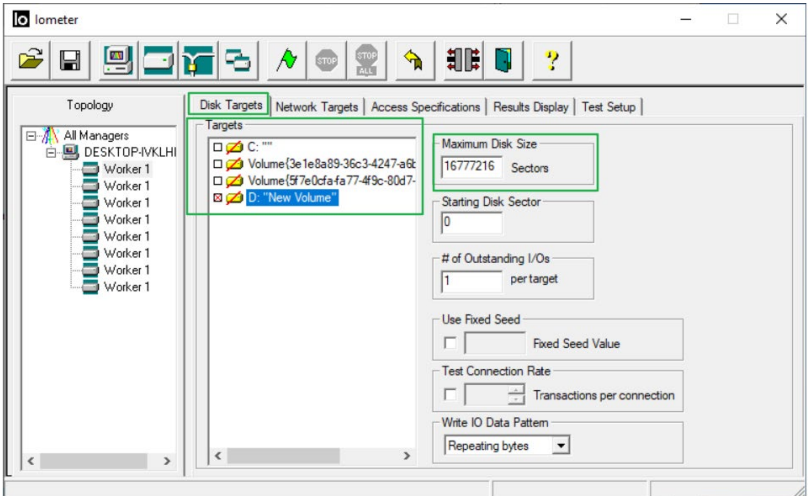

e. After confirming the settings, click the green mark to start the performance test.

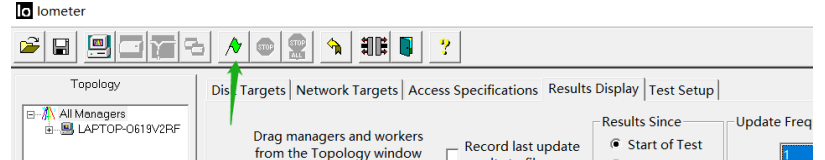

f. **Result Display** will be automatically configured as **Start of Test.**

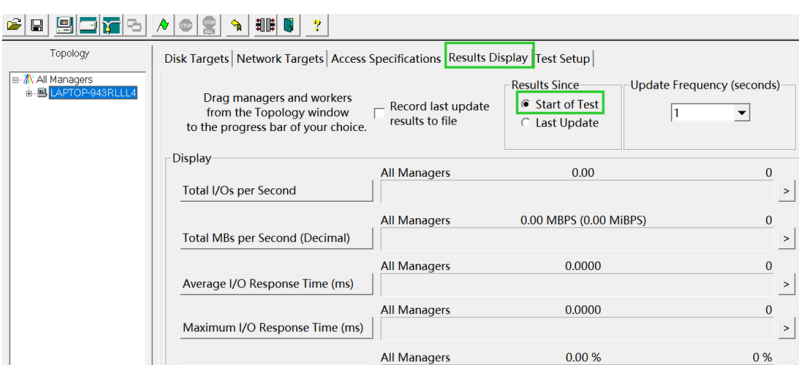

### **CrystalDiskMark script setting:**

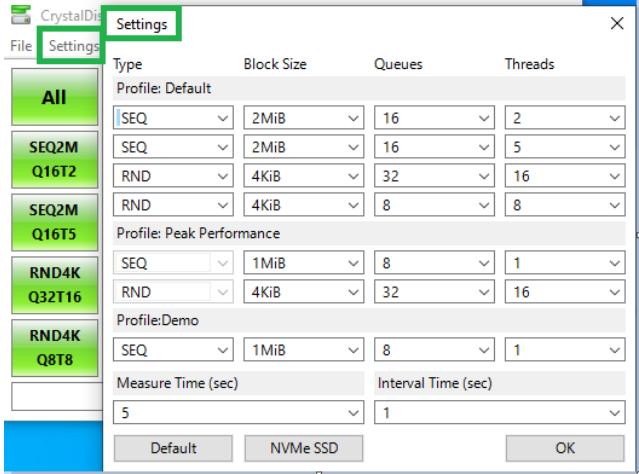

- a. Open CrystalDiskMark with administrator rights.
- b. Click **Settings.**

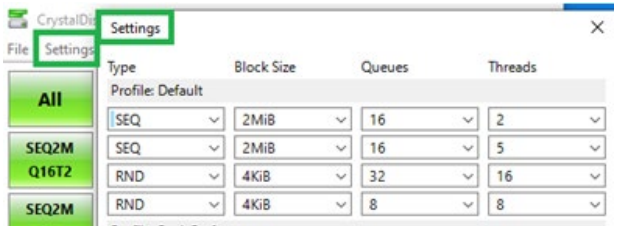

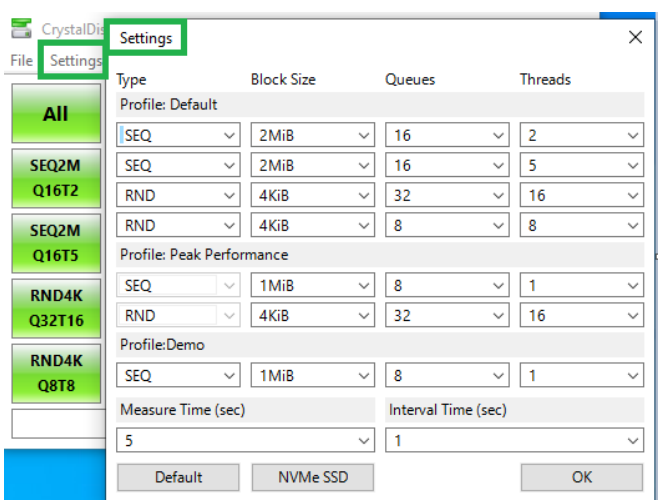

*Note1: Please refer to the following Screenshot for recommended settings:*

*Note2: The above recommended setting will meet the needs of most NVMe RAID AICs and achieve optimal performance in testing. In testing, you can also choose to adjust the settings in the script yourself for optimal performance.*

c. **Test Size:** set to 8GiB; Test **Drive:**set to the RAID Volume.

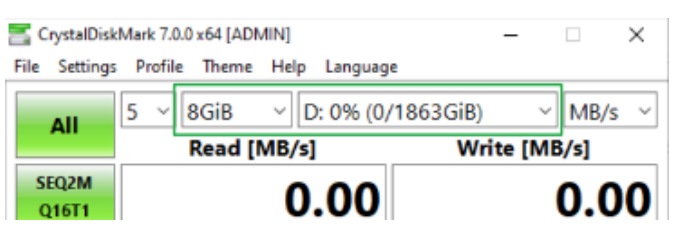

d. After confirming the settings, click **ALL** to start the performance test.

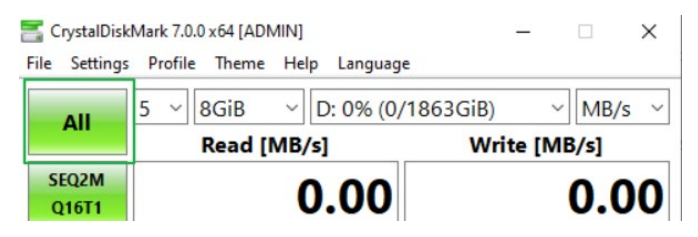

#### <span id="page-12-0"></span>**4.1.3 Gen3 HighPoint NVMe RAID AIC test results**

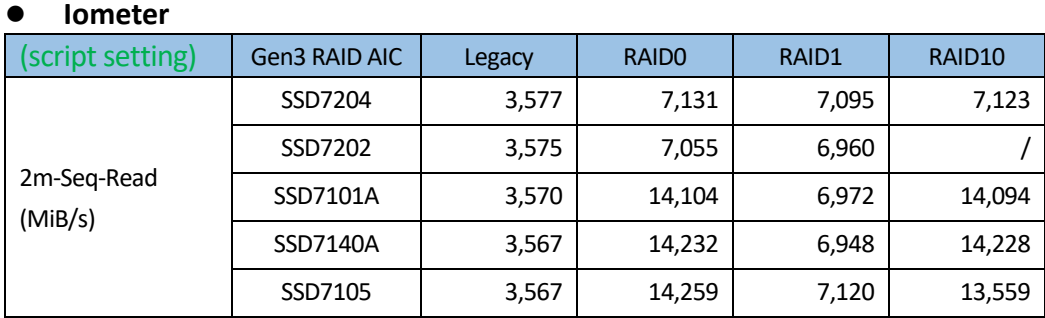

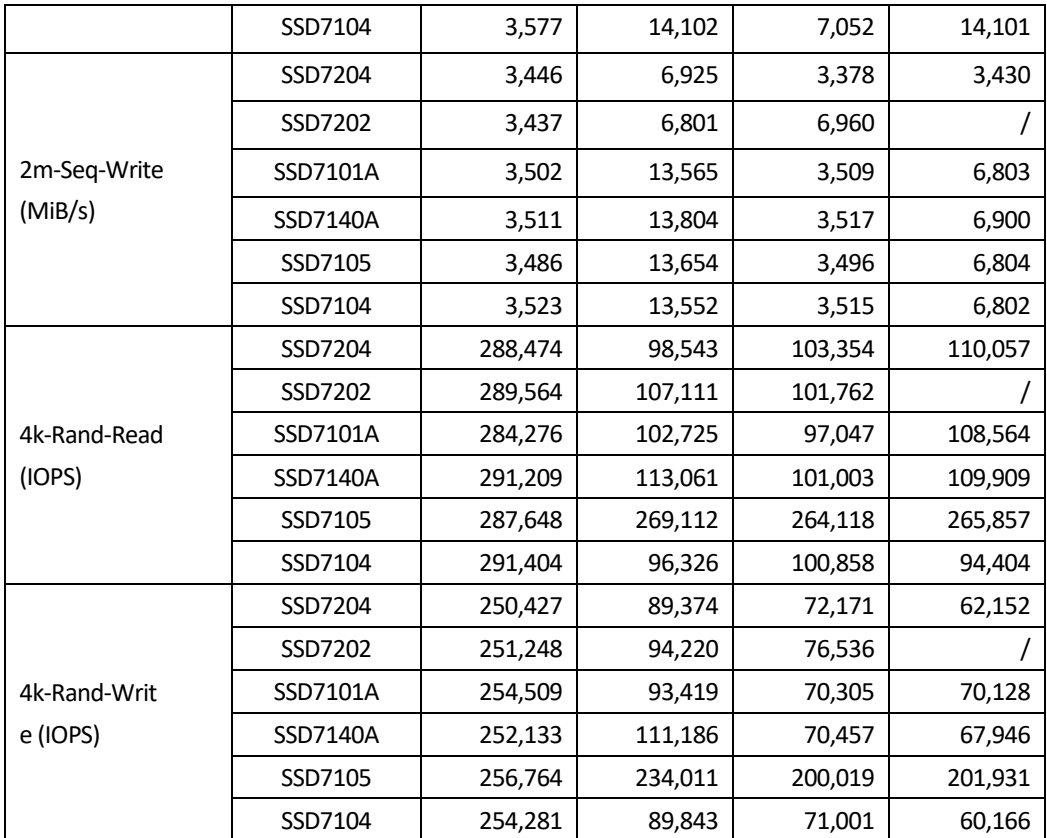

#### **CrystalDiskMark**

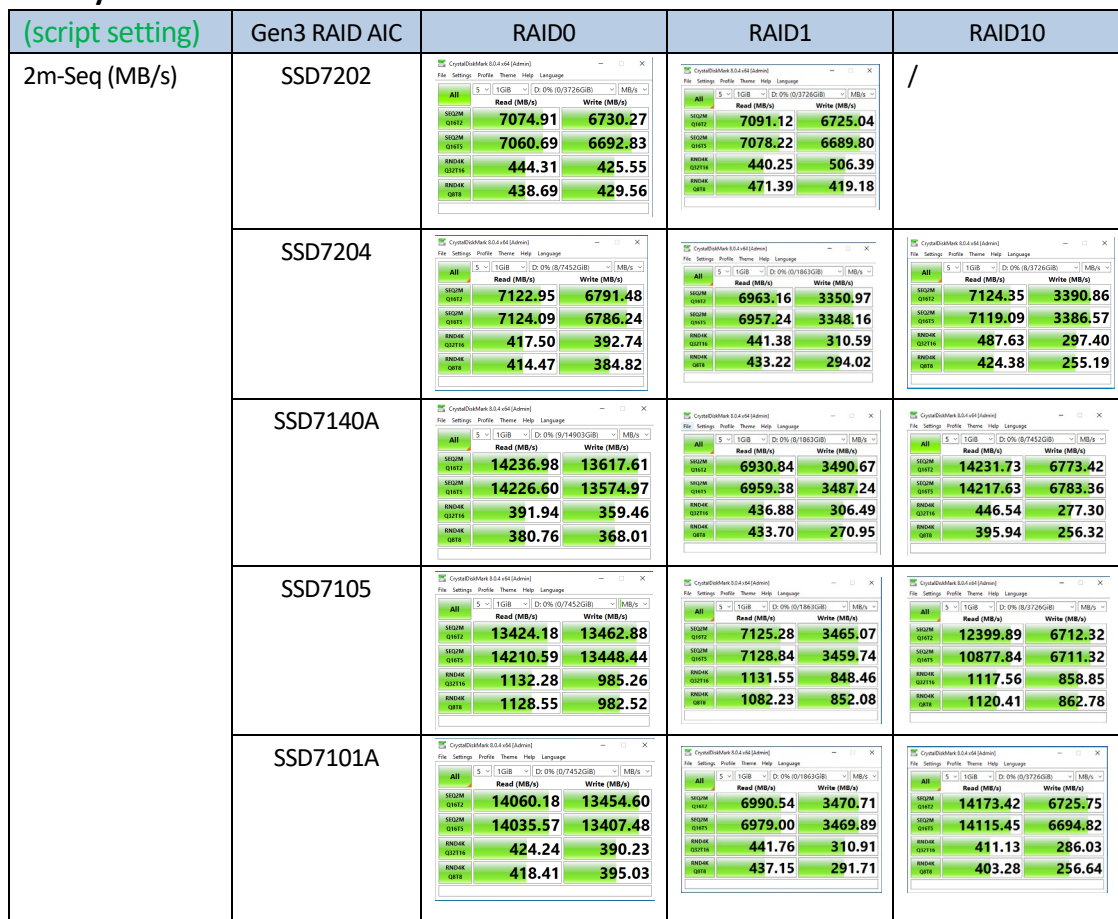

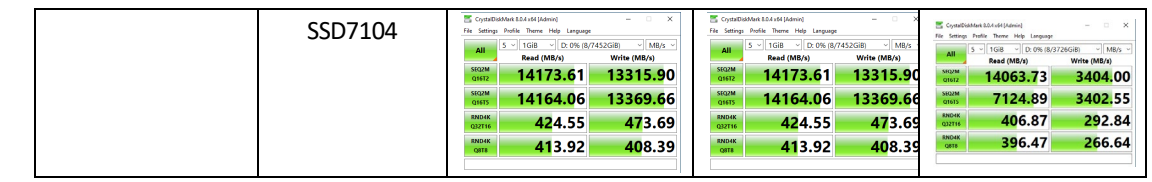

<span id="page-14-0"></span>*Note: / means that this AIC does not support the creation of RAID10.*

### **4.1.4 Gen4 HighPoint NVMe RAID AIC test results**

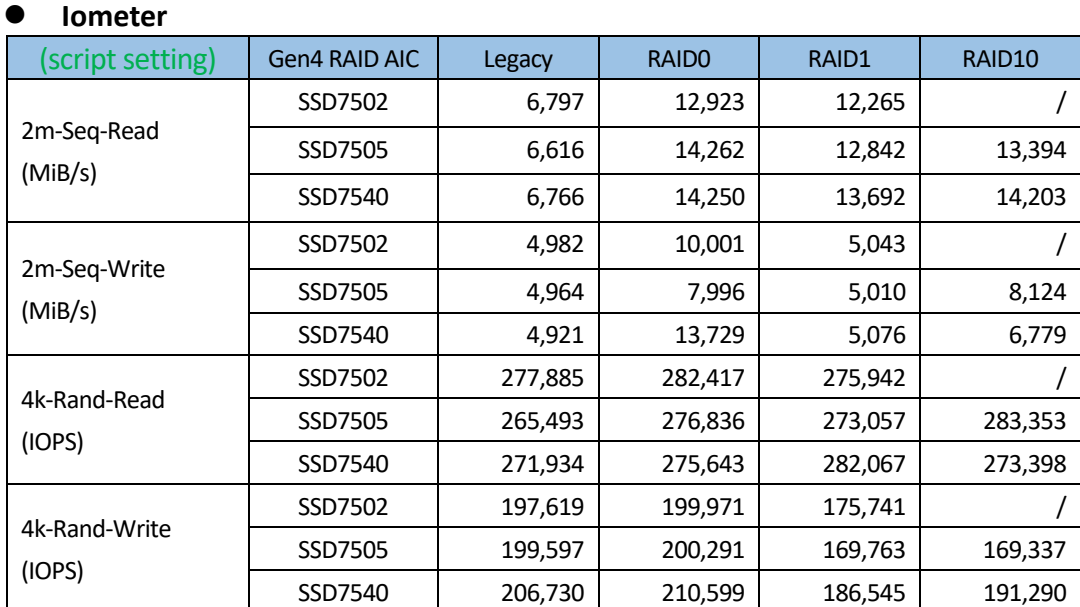

### **CrystalDiskMark**

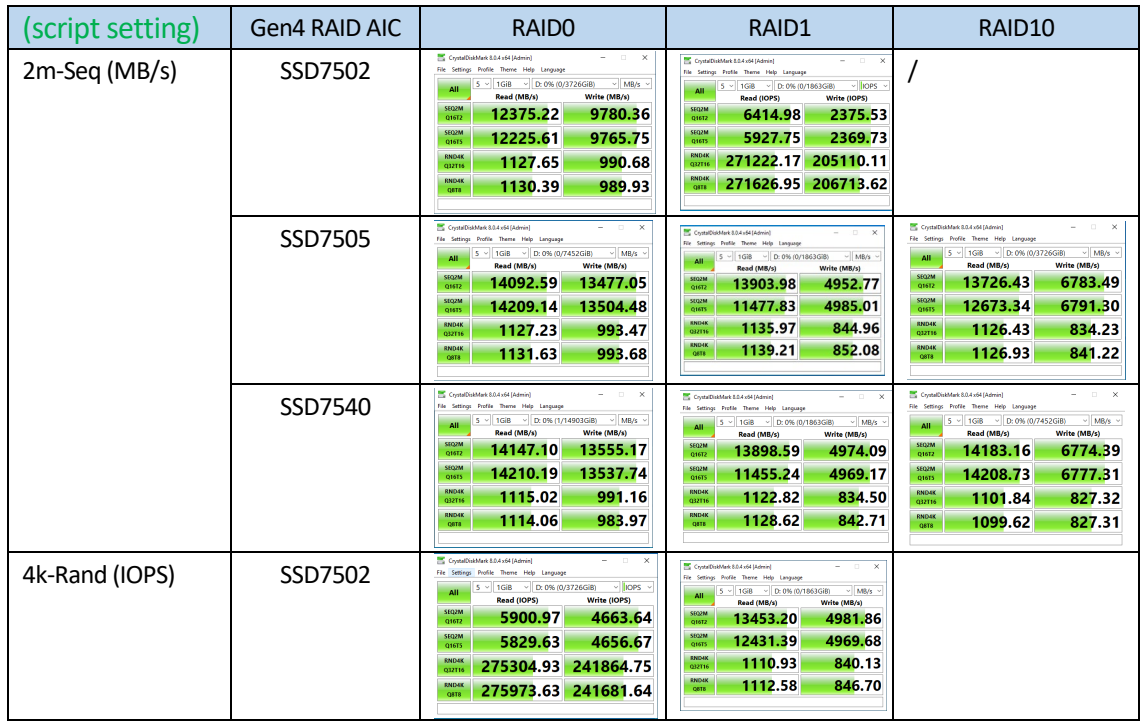

| SSD7505 | CristalDiskMark 8.0.4 x54 (Admin)<br>$  \times$<br>File Settings Profile Theme Help Language<br>- liops<br>  5 \cdot   1GiB \cdot   D: 0% (0/7452GiB)<br>AII<br>Read (IOPS)<br>Write (IOPS)<br>SEQ2M<br>6426.36<br>6719.87<br>01612<br>SEQ2M<br>6775.44<br>6439.44<br><b>O16TS</b><br><b>RND4K</b><br>275203.37 242546.63<br>032716<br><b>RND4K</b><br>276275.88 242596.68<br>OSTA | Constitution R04 (Marie)<br>$\Box$<br>$\mathbf{x}$<br>-<br>Ele Settings Brofile Theme Help Language<br>$\sim$ 10PS<br>$5 - 168 - 10000000000000$<br>Read (IOPS)<br>Write (IOPS)<br><b>SEQ2M</b><br>6629.94<br>2361.66<br>91612<br>SEQ2M<br>5473.06<br>2377.04<br>016TS<br>RND4K<br>277335.45 206289.06<br>032716<br>278127.20 208026.86<br>OKTK | Constituted \$54 and March<br>$\mathbf{v}$<br>Ele Setting: Erafile There Help Language<br>$~\vee$ liops<br>$5 - 1$ GiB $-$ D: 0% (0/3726GiB)<br>Read (IOPS)<br>Write (IOPS)<br><b>SEQ2M</b><br>3234.62<br>6545.27<br>01612<br><b>SEQ2M</b><br>3238.35<br>6043.12<br>Q16TS<br>275006.35 203670.41<br>$\overline{221}$<br>275128.66 205375.98<br>OSTA                    |
|---------|----------------------------------------------------------------------------------------------------|----------------------------------------------------------------------------------------------------|----------------------------------------------------------------------------------------------------|
| SSD7540 | $  \times$<br>Completely R04 voltaged<br>File Settings Profile Theme Help Language<br>$\vee$ liops<br>  5 \right   1GiB \right   D: 0% (1/14903GiB)<br>AΠ<br>Read (IOPS)<br>Write (IOPS)<br><b>STOZM</b><br>6745.86<br>6463.61<br>016T2<br><b>SEQ2M</b><br>6775.95<br>6455.30<br>Q16TS<br><b>RND48</b><br>272222.41 241983.40<br>271987.79 240226.81<br>ORTH                       | Crystellishfark 8.0.4 x64 (Admin)<br>$ x$<br>File Settings Profile Theree Help Language<br>- liops<br>$5 - 1$ GiB $-$ D: 0% (0/1863GiB)<br>Read (IOPS)<br>Write (IOPS)<br><b>SEQ2M</b><br>6627.36<br>2371.83<br>01512<br><b>MOZM</b><br>5462.28<br>2369.49<br>01615<br>274126.71 203734.86<br><b>OTZER</b><br>275541.75 205738.77               | $  \times$<br>Crysta DiskMark 8.0.4 x54 (Admin)<br>Ele Settings Profile Theme Help Language<br>$\vee$ liops $\vee$<br>5 - 1GiB - D: 0% (0/7452GiB)<br>ΔH<br>Write (IOPS)<br>Read (IOPS)<br>SEQ2M<br>3230.28<br>6763.06<br>01612<br>SEQ2M<br>6775.25<br>3231.67<br>Q16TS<br><b>RND4K</b><br>269003.91<br>201982.67<br>032T1<br><b>RND4</b><br>268461.67 201979.25<br>om |

*Note: / means that this AIC does not support the creation of RAID10.*

# <span id="page-16-0"></span>**5. Uninstalling a HighPoint NVMe RAID AIC from the Dell Precision 7920 Tower Workstation**

### <span id="page-16-1"></span>**5.1 Uninstall hardware**

### <span id="page-16-2"></span>**5.1.1 Uninstall the HighPoint NVMe RAID AIC**

a. Unlock the side cover by press the latch and pull the latch upward.

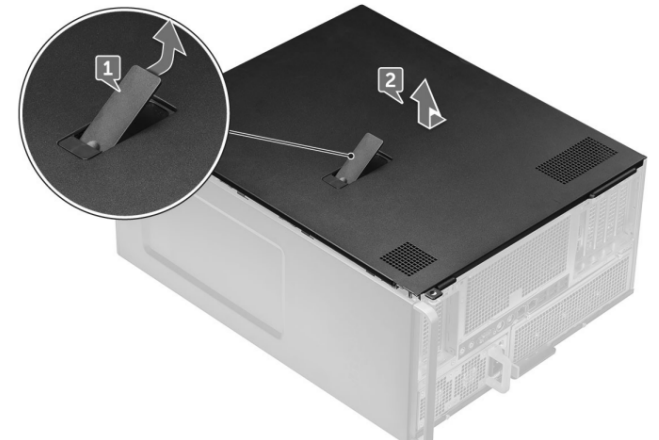

- b. Disconnect the power cable from the 6-pin power supply of the HighPoint NVMe RAID AIC (only applies to the SSD7140A/7540).
- c. If you are uninstalling the SSD7120, disconnect each SFF-8643 to SFF-8643 cable to the AIC and the backplane component 76W3N connector.
- <span id="page-16-3"></span>d. Align the side cover with the Dell Precision 7920 Tower Workstation to complete the side cover installation.

# **5.2 Uninstalling the HighPoint Software**

### <span id="page-17-0"></span>**5.2.1 Uninstall the HighPoint NVMe RAID AIC for Windows**

#### <span id="page-17-1"></span>**5.2.1.1 Uninstall the driver**

a. Power down the system and remove the HighPoint NVMe RAID AIC from the motherboard.

*Note1: Failing to remove the HighPoint NVMe RAID AIC from the motherboard during the uninstall process may result in data loss. Note2: Whenever the driver is uninstalled, Windows will attempt to install the default NVMe support, which may corrupt the RAID configurations and any data stored on SSD's hosted by the HighPoint NVMe RAID AIC.*

- b. Power on the system and boot Windows.
- c. Access **Control Panel** and select **Programs Programs and Features,** and click on the **HighPoint NVMe RAID Controller Driver** entry**.**
- d. Click **Uninstall/Change.**

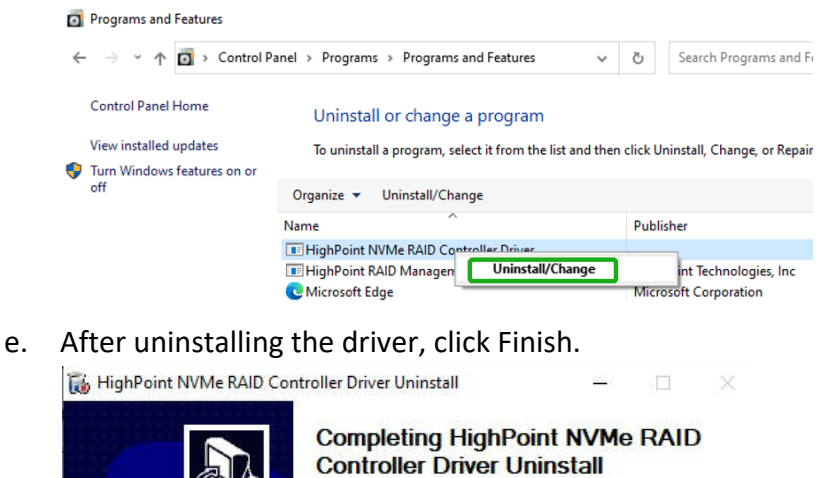

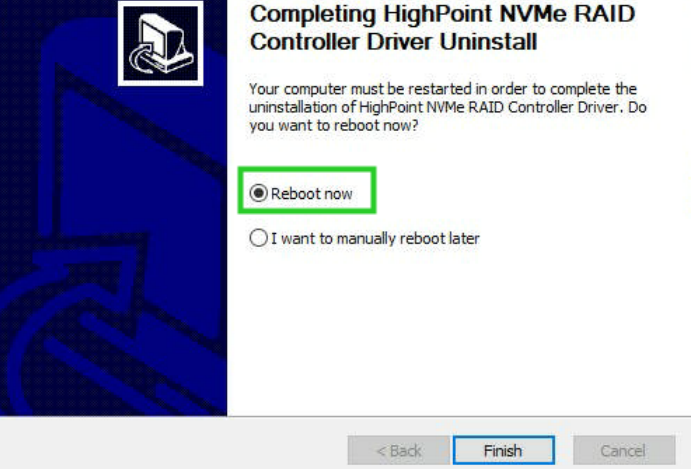

f. Reboot Windows to complete the uninstall procedure.

#### <span id="page-18-0"></span>**5.2.1.2 Uninstall the RAID Management Software**

- a. Access **Control Panel and select Programs→ Programs and Features**.
- b. Click on the **HighPoint RAID Management** entry.
- c. Click **Uninstall/Change**.

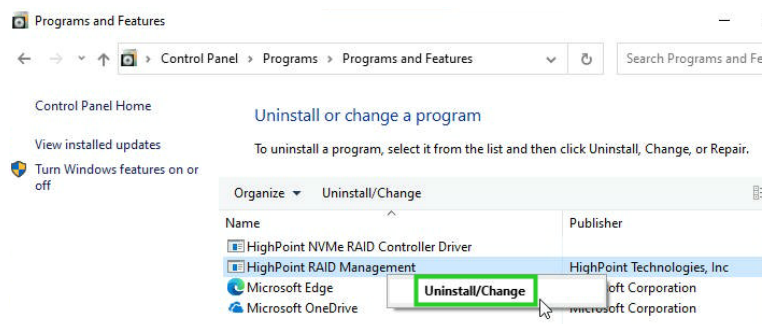

d. After uninstalling the HighPoint RAID Management, click Finish.

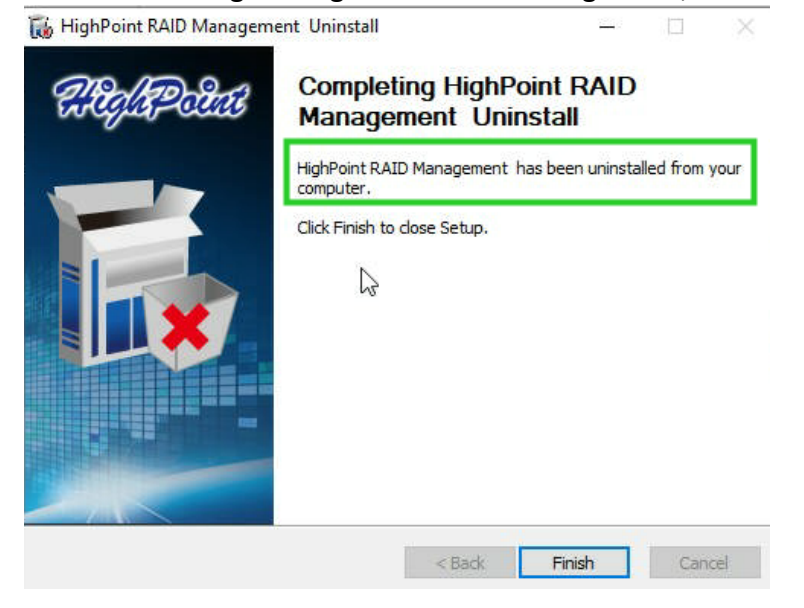

### <span id="page-19-0"></span>**5.2.2 Uninstall the HighPoint NVMe RAID AIC for Linux**

#### <span id="page-19-1"></span>**5.2.2.1 Uninstall Driver**

- a. Open the system terminal with root privileges.
- b. Enter the following commands to uninstall the driver: **hptuninhptnvme.**
- c. Press **'Y'** to confirm.

```
[root@localhost Downloads]# hptuninhptnvme
Are you sure to uninstall the driver hptnvme from system? (Y/n): y
Removed symlink /etc/systemd/system/default.target.wants/hptdrv-monitor.service.
Removed symlink /etc/systemd/system/sysinit.target.wants/systemd-hptdrv.service.<br>All files installed have been deleted from the system.
[root@localhost Downloads]#
```
- d. After uninstalling the driver, manually reboot the system.
- e. After the system has rebooted, open the system terminal with root privileges. And enter the following command to check the driver status: **lsmod |grep hptnvme**

```
Before uninstalling:
       [root@localhost test]# lsmod | grep hptnvme
       hptnyme
                             235401 0
```

```
After uninstalling:
```

```
[root@localhost test]# lsmod | grep hptnvme
[root@localhost test] \# \ \Box
```
f. If the system does not display information about "hptnvme", the driver has been successfully uninstalled.

#### <span id="page-19-2"></span>**5.2.2.2 Uninstall the RAID Management Software**

- a. Open the system terminal with root privileges.
- b. Enter the following commands to uninstall the RAID Management.

```
# dpkg -r hptsvr (or rpm -e hptsvr-https)
```
c. Enter the following command to check if the RAID Management has been removed successfully.

#### **#hptraidconf**

After uninstall:

```
root@testlu-Super-Server:/home/testlu/Desktop# hptraidconf
bash: /usr/bin/hptraidconf: No such file or directory
```